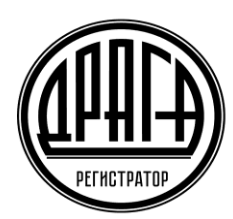

Акционерное общество «Специализированный регистратор -Держатель реестров акционеров газовой промышленности»

АО «ДРАГА»

# **Инструкция Пользователя электронного сервиса «Электронное голосование»**

# **1. УСЛОВИЯ ПРЕДОСТАВЛЕНИЯ ДОСТУПА В СЕРВИС ЭЛГОЛ**

Сервис «Электронное голосование» (далее по тексту – сервис ЭлГол) предоставляется Пользователям при условии заключения Эмитентом, ведение реестра которого осуществляет Регистратор, договора о предоставлении своим акционерам услуг сервиса ЭлГол и выполнении требований предусмотренных «Правилами предоставления услуг АО «ДРАГА» посредством электронного сервиса «Электронное голосование» (далее по тексту – Правила ЭлГол).

Возможность Пользователем использовать сервис ЭлГол предоставляется при соблюдении следующих условий:

• наличие Учетной записи Пользователя в Системе идентификации пользователей электронных сервисов АО «ДРАГА» (СИПЭС), в соответствии с порядком предусмотренным Регламентом СИПЭС, либо подтверждённой Учётной записи на портале Госуслуг для дистанционного подключения и прохождения аутентификации с использованием идентификаторов ЕСИА.

• соблюдение требований, предусмотренных Правилами ЭлГол.

А также необходимо иметь доступ к сети Internet с помощью любого современного web–браузера с включенным JavaScript.

# **2. ПОРЯДОК ПРЕДОСТАВЛЕНИЯ ДОСТУПА В СЕРВИС ЭЛГОЛ**

Вход в сервис ЭлГол можно осуществить непосредственно с официального сайта АО «ДРАГА» в разделе «Электронные сервисы» либо путем ввода в адресной строке браузера ссылки: elgol.draga.ru и нажать кнопку Enter на клавиатуре, либо ссылку «Перейти».

Если адрес введен верно, то отобразится страница авторизации и входа в сервис ЭлГол.

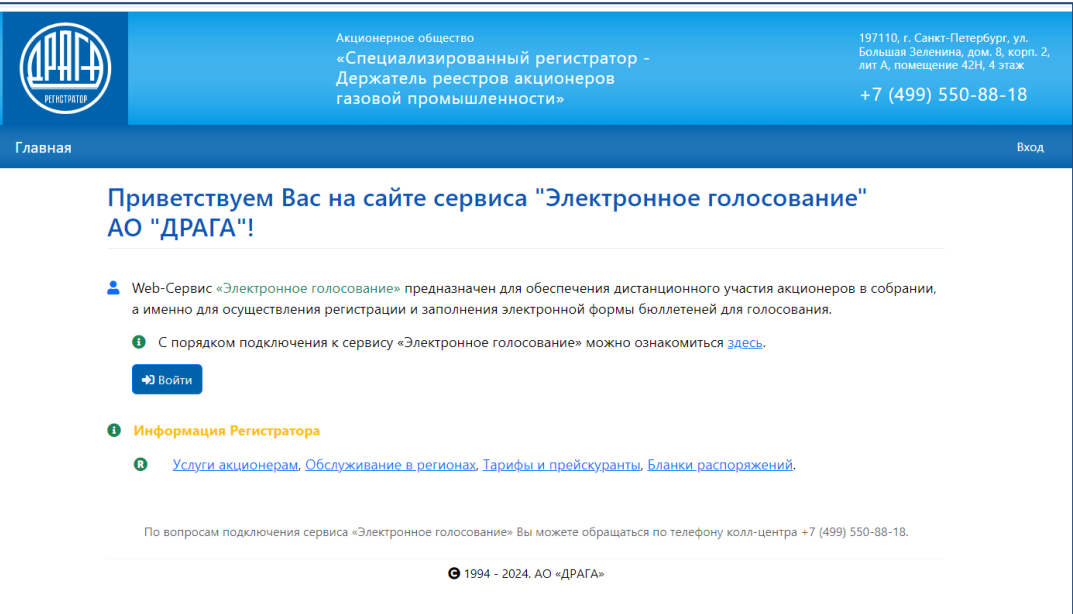

Нажимаем кнопку «Войти» и в открывшемся окне авторизации необходимо:

- ввести логин учетной записи (адрес электронной почты) и временный пароль, указанный в информации об идентификаторах Учетной записи (Памятке по авторизации, выданной Регистратором);
- нажать кнопку «Войти».

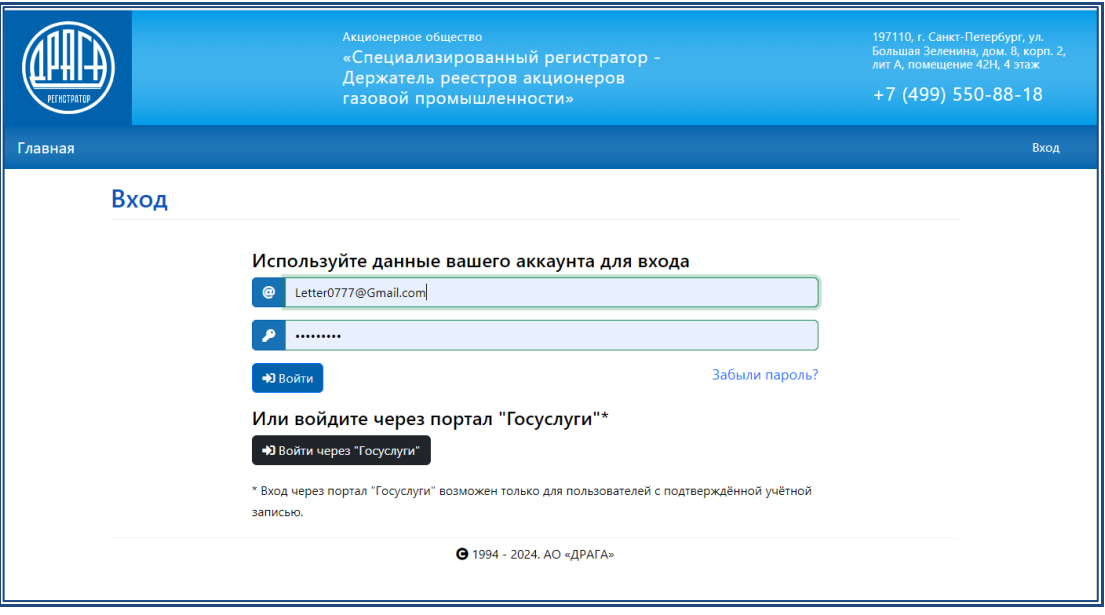

Если все данные введены корректно, и система осуществила аутентификацию лица, Пользователю будет предоставлен доступ в сервис ЭлГол.

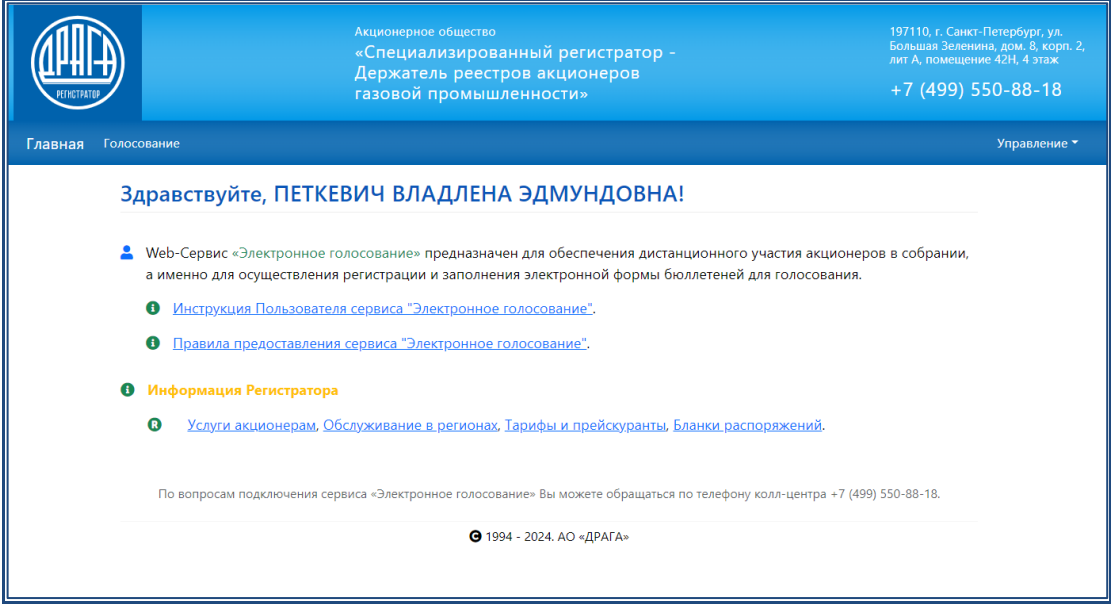

При первом входе необходимо осуществить смену временного пароля на постоянный. Для этого в открывшемся окне «Изменение пароля» ввести 2 раза придуманный новый пароль и нажать «Сохранить».

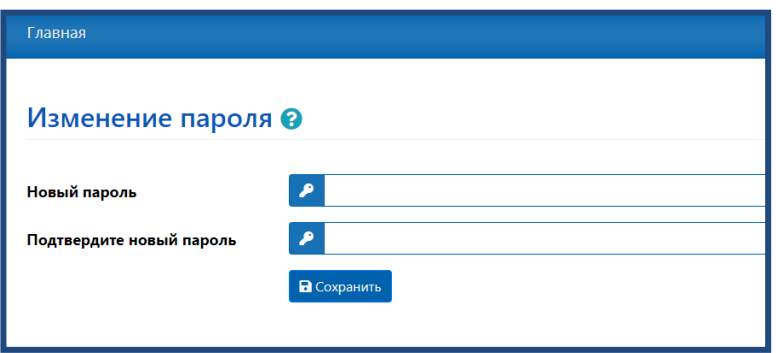

При последующих входах в сервис ЭлГол необходимо на странице входа вводить **постоянный** пароль Пользователя.

Также пароль можно поменять в любой момент через меню «Управление» кликнув на «Изменение пароля».

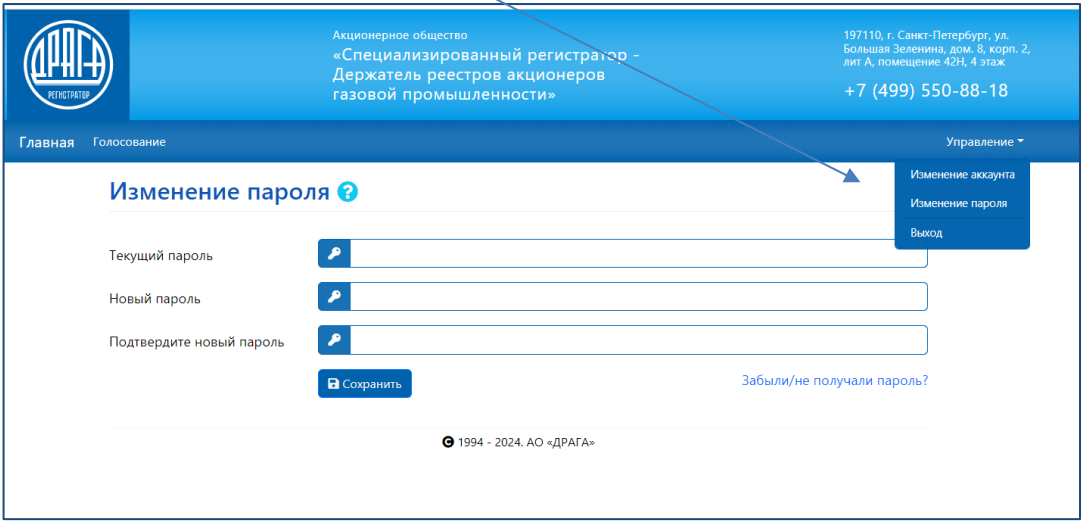

На экране отобразится страница смены пароля, на которой необходимо выполнить следующие действия:

- ввести текущий пароль;
- ввести новый пароль;
- ввести подтверждение нового пароля;
- нажать на кнопку «Сохранить».

Примечание: Новый пароль должен состоять минимум из шести буквенно-цифровых символов, начинаться с буквы, содержать хотя бы одну цифру и отличаться от старого пароля.

При возникновении трудностей при регистрации/авторизации просьба обращаться в Службу поддержки сервиса ЭлГол по телефону: 8(495)123-30-90 в будние дни с понедельника по четверг с 8.30-17.30, в пятницу с 8.30.-16.15, где Пользователь получит квалифицированную консультацию.

#### **3. ДОСТУП К СЕРВИСУ ЭЛГОЛ С ПОМОЩЬЮ УЧЕТНОЙ ЗАПИСИ ЕСИА**

Доступ к использованию сервиса ЭлГол также могут осуществлять Пользователи*,* имеющие подтвержденную Учетную запись на портале Госуслуг.

Для получения доступа путем прохождения аутентификации с использованием Учётной записи ЕСИА необходимо нажать кнопку Войти через «Госуслуги»

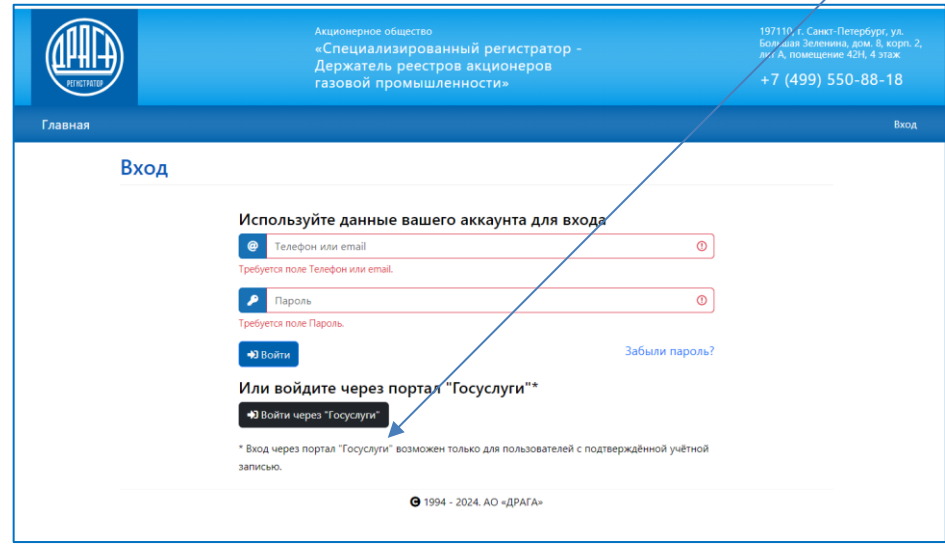

Пользователь автоматически будет перенаправлен на страницу портала Госуслуг для подтверждения Учётной записи, где необходимо:

- ввести в форму запроса логин и пароль на портале Госуслуг;
- дать согласие на предоставление своих данных Регистратору

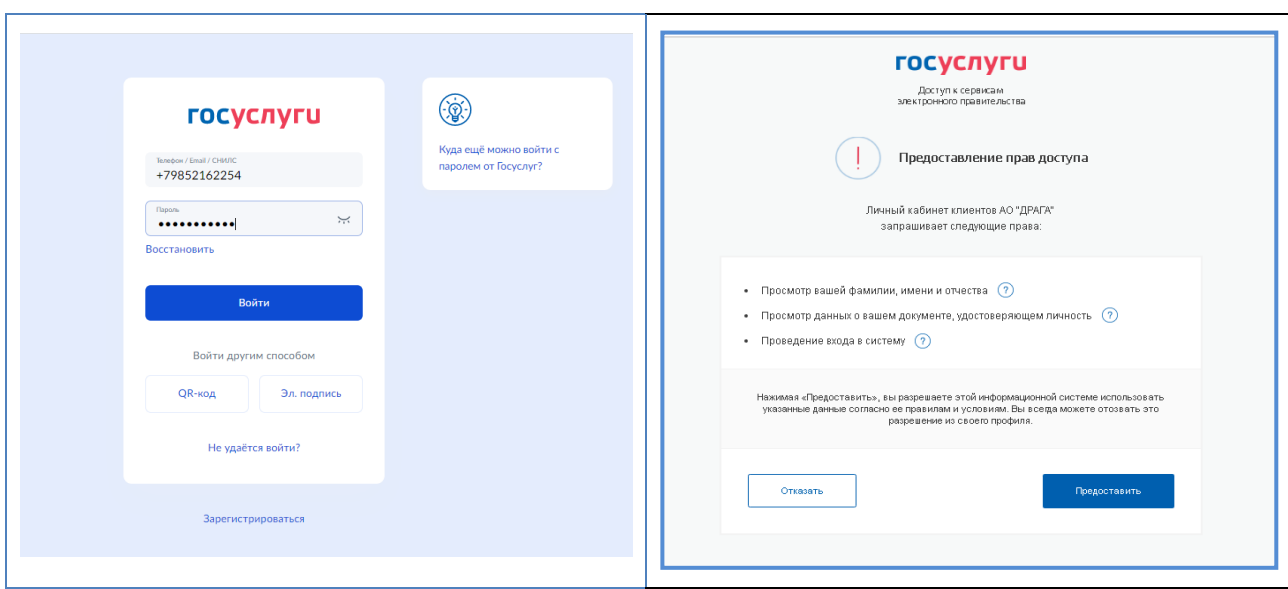

При успешной аутентификации (успешного ввода логина/пароля) на портале Госуслуг Пользователю предоставляется доступ к сервису ЭлГол. В случае неверного ввода указанных данных, сервисом будет выдано информационное сообщение.

В открывшемся окне «Изменение аккаунта» необходимо ввести следующую информацию:

- адрес электронной почты и номер мобильного телефона;
- активировать настройки уведомлений и предпочтительный способ получения сообщений

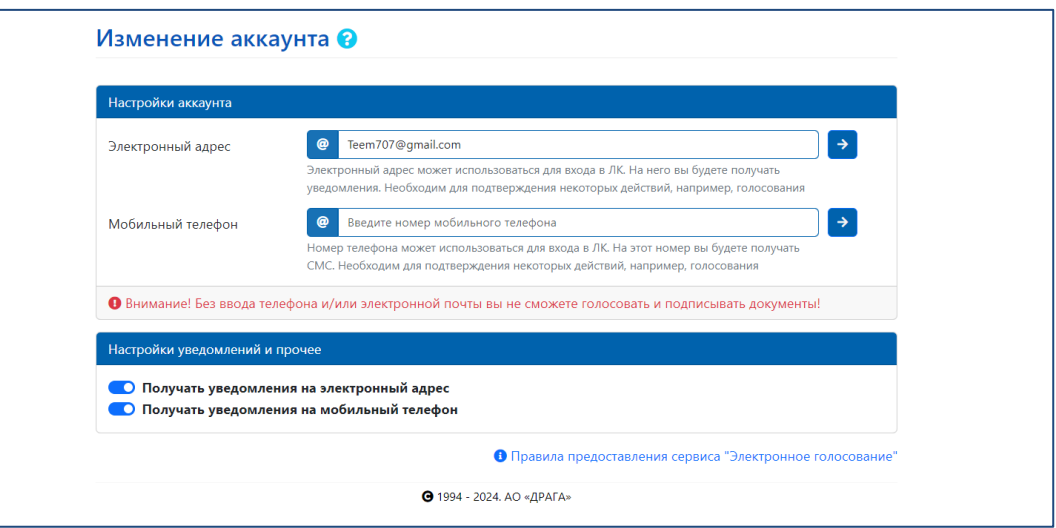

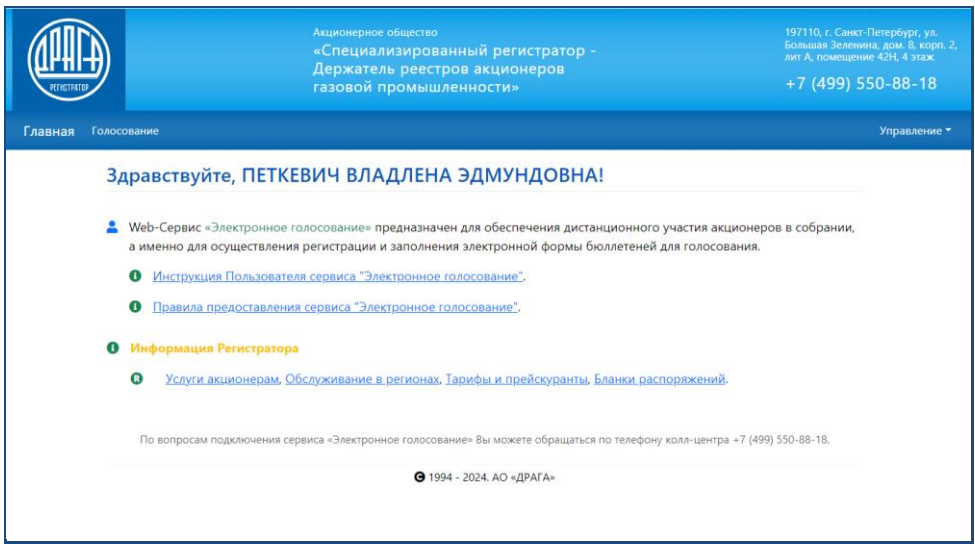

Доступ к сервису Пользователю, осуществившему аутентификацию посредством ЕСИА, не предоставляется в случае использования им данных неподтвержденной Учетной записи, либо в случае отказа в подтверждении запроса ЕСИА на право передачи данных Пользователя ЕСИА Регистратору.

# **4. ПОРЯДОК ОСУЩЕСТВЛЕНИЯ ЭЛЕКТРОННОГО ГОЛОСОВАНИЯ**

В разделе **Голосование** отображаются все доступные пользователю собрания, как текущие, так и прошедшие. Голосование на собрании возможно, когда оно имеет статус

#### *Голосование открыто .*

В разделе **Голосование** отражается следующая информация о проводимом собрании:

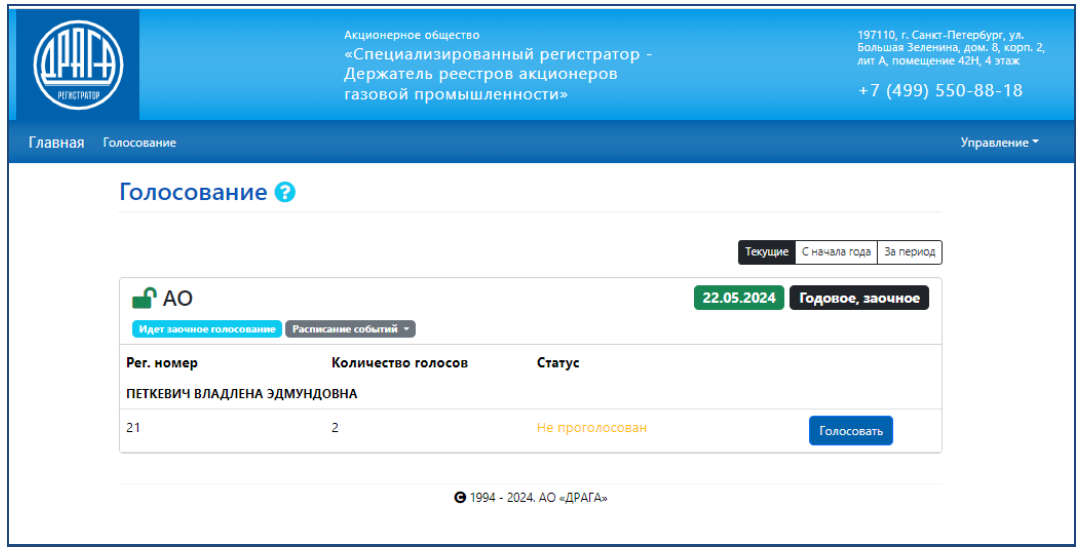

• дата собрания, время и дата заочного голосования;

P

- вид и форма проведения собрания;
- текущий статус собрания;
- информация о пакетах голосов, которыми акционер имеет право голосовать.

Данные о голосах, учитываемых номинальными держателями, отображается по мере предоставления информации номинальными держателями Регистратору.

Переход на страницу голосования осуществляется нажатием *на кнопку*  при этом будет открыта страница, содержащая электронную форму бюллетеня с вопросами, вынесенными на голосование и проектами решений.

#### **ЗАПОЛНЕНИЕ БЮЛЛЕТЕНЯ**

В строке по каждому вынесенному на голосование вопросу отображается проект варианта решения.

Для голосования по каждому вопросу необходимо выбрать **ОДИН** из вариантов решения: *ЗА, Против* или *Воздержался*, нажав на кнопку с соответствующим вариантом.

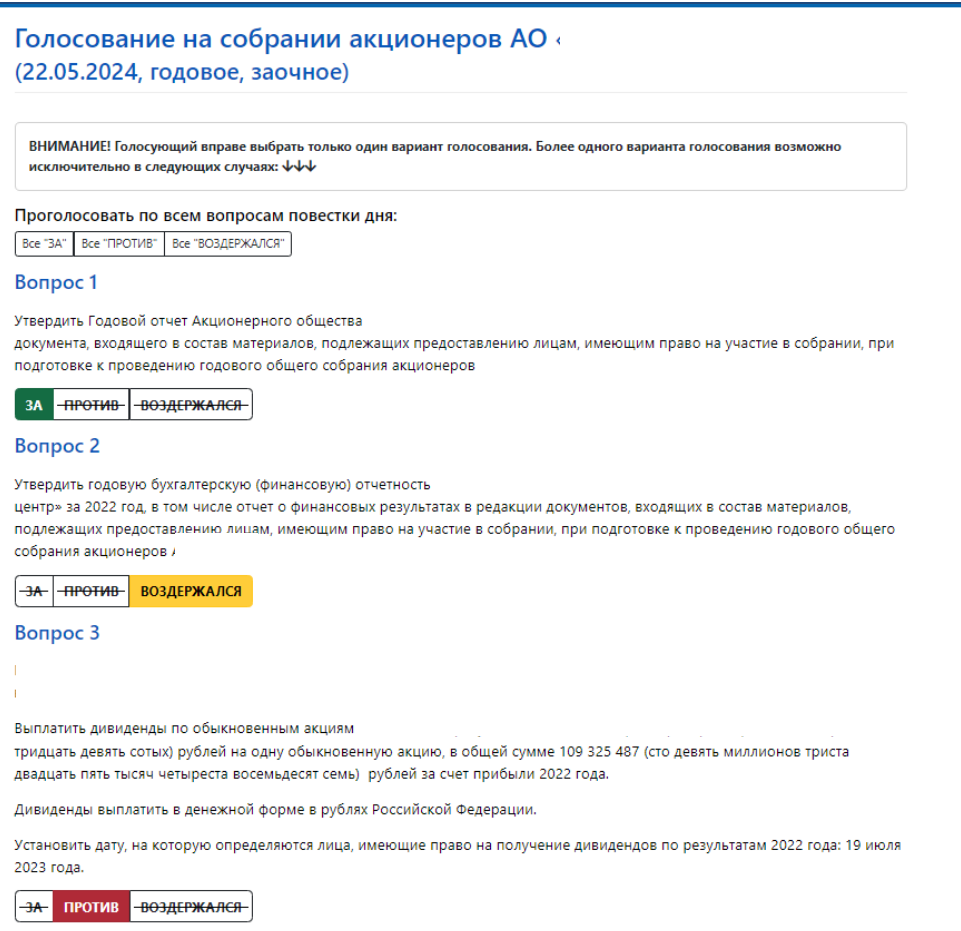

Для визуального удобства контроля заполнения бюллетеня используется цветовая индикация, отражающая процесс голосования по каждому проекту решения:

**в** зеленый – ЗА по данному проекту решения;

желтый – ВОЗДЕРЖАЛСЯ по данному проекту решения;

**П** красный – ПРОТИВ по данному проекту решения.

Также предусмотрена возможность единогласно проголосовать сразу по всем вопросам повестки дня.

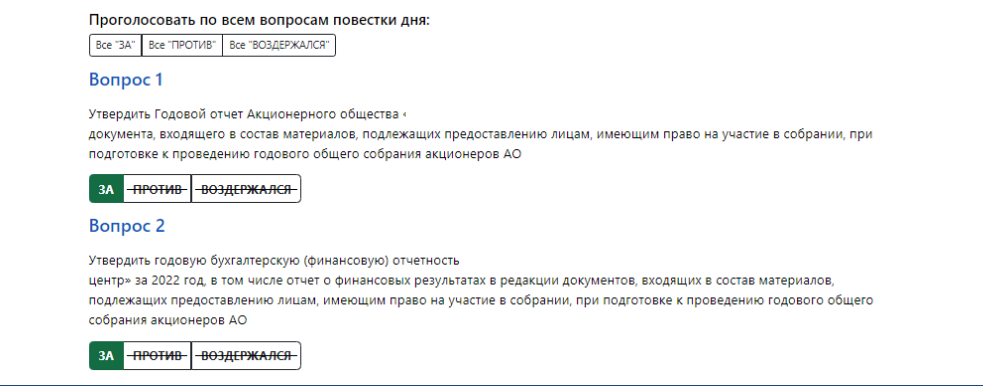

При кумулятивном голосовании голоса *ЗА* могут распределяться между несколькими кандидатами в произвольном порядке.

Количество **Кумулятивных голосов** необходимо вводить в поля напротив каждого кандидата.

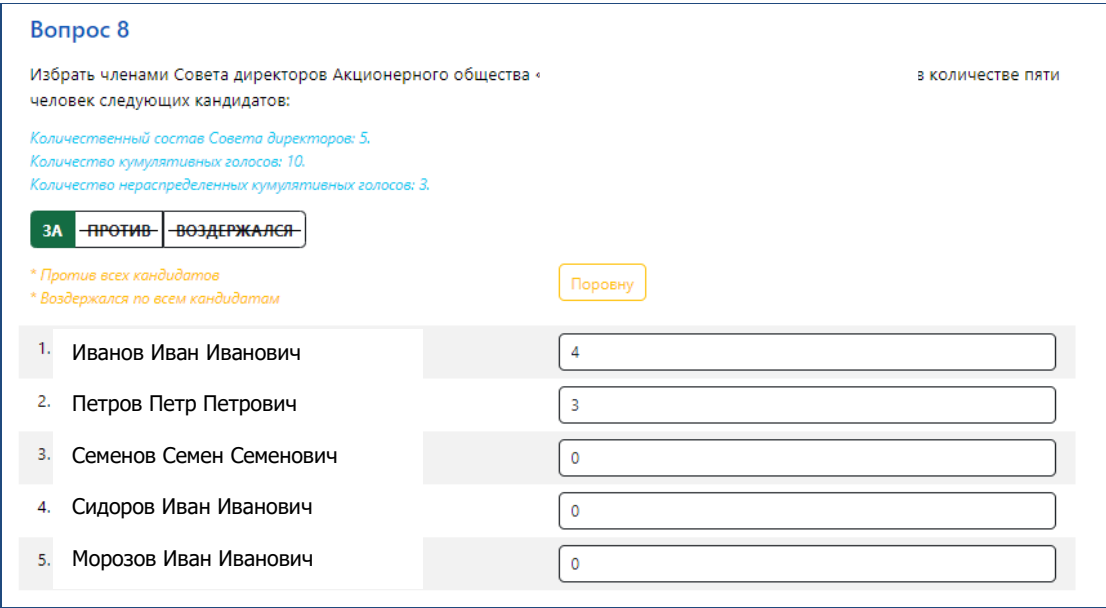

При вводе в каждом поле количества голосов (целая часть из общего числа голосов по данной позиции) *Остаток* для распределения голосов по данной позиции пересчитывается и отражается в строке *Количество нераспределенных кумулятивных голосов*.

Предусмотрена возможность автоматического подсчета и разделения голосов поровну между выбранными кандидатами. Для этого необходимо нажать кнопку «**Поровну»** и выбрать Ф.И.О. кандидатов, между которыми Вами принято решение разделить голоса. Затем надо ещё раз нажать кнопку «**Поровну».**

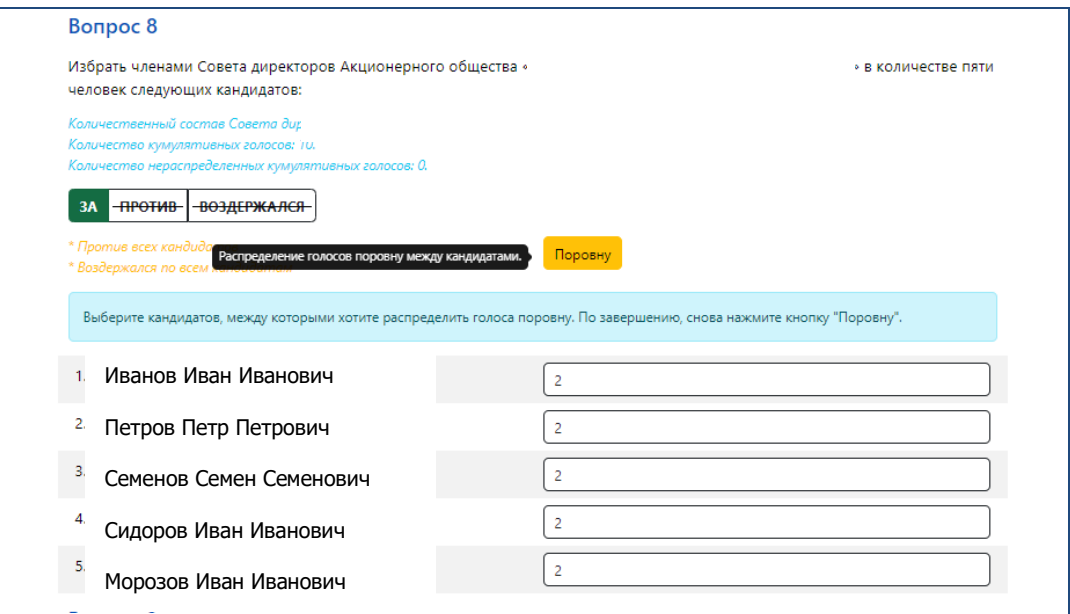

Программа автоматически произведет расчет голосов.

При голосовании за кандидатов в ревизионную комиссию голоса *ЗА ПРОТИВ ВОЗДЕРЖАЛСЯ* распределяются отдельно за каждого кандидата.

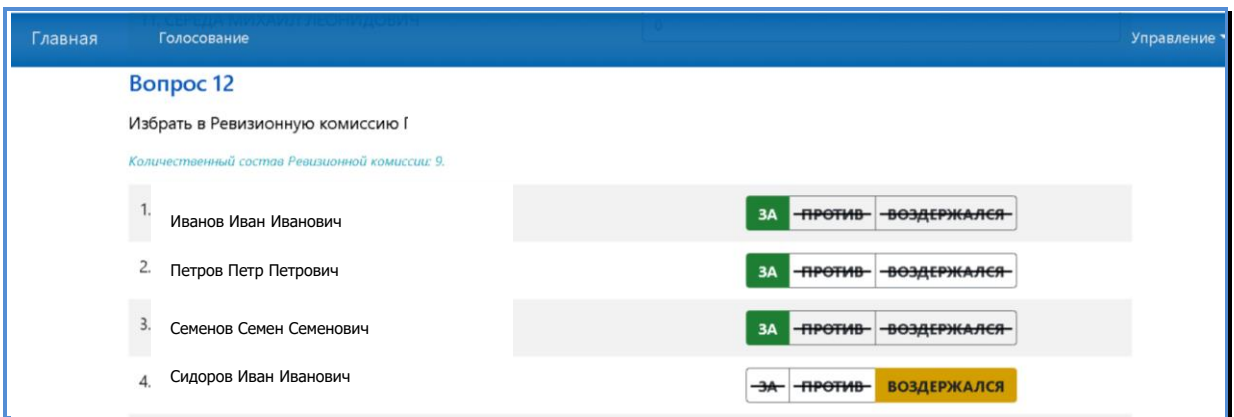

Для подключения режима *Голосование в случае продажи части акций* необходимо выбрать закладку *Указанные случаи имеются* в начале блока «Голосование», нажав курсором на. Смирнов Петр Петрович

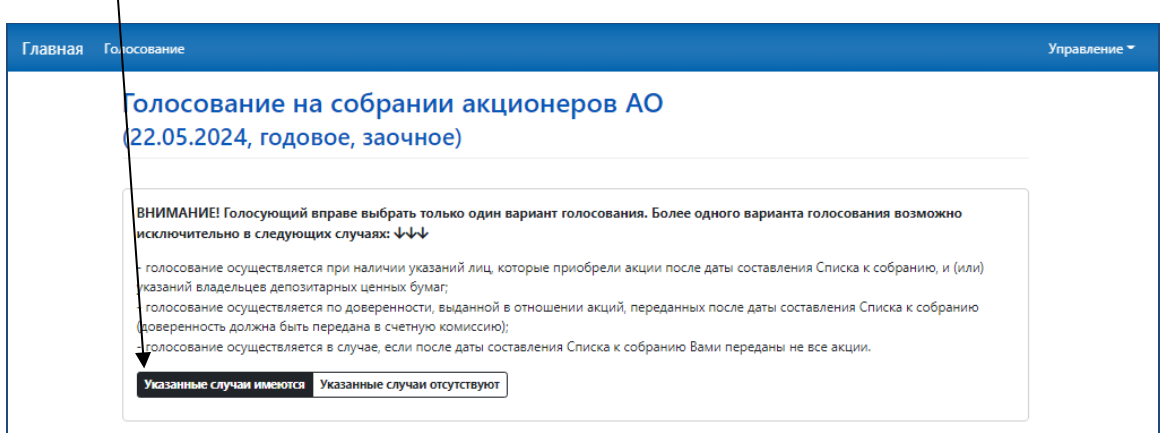

В отличие от голосования в обычном режиме, в данном случае можно отдать часть голосов. Для этого в поле проекта решения вводится количество голосов, отдаваемое за данный вариант голосования.

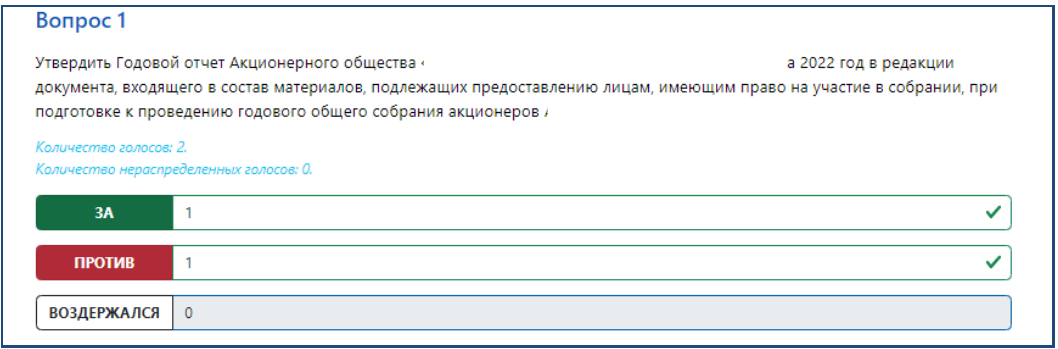

До СОХРАНЕНИЯ и подписания электронной формы голосования возможно изменить выбранный вариант решения, выбрав другой вариант голосования.

Для итогового сохранения всех вариантов и завершения процесса голосования нажимается кнопка *Сохранить*.

В случае неполного/некорректного заполнения бюллетеня отобразится предупреждающее сообщение о возможности внесения соответствующих дополнений/корректировок в варианты голосования.

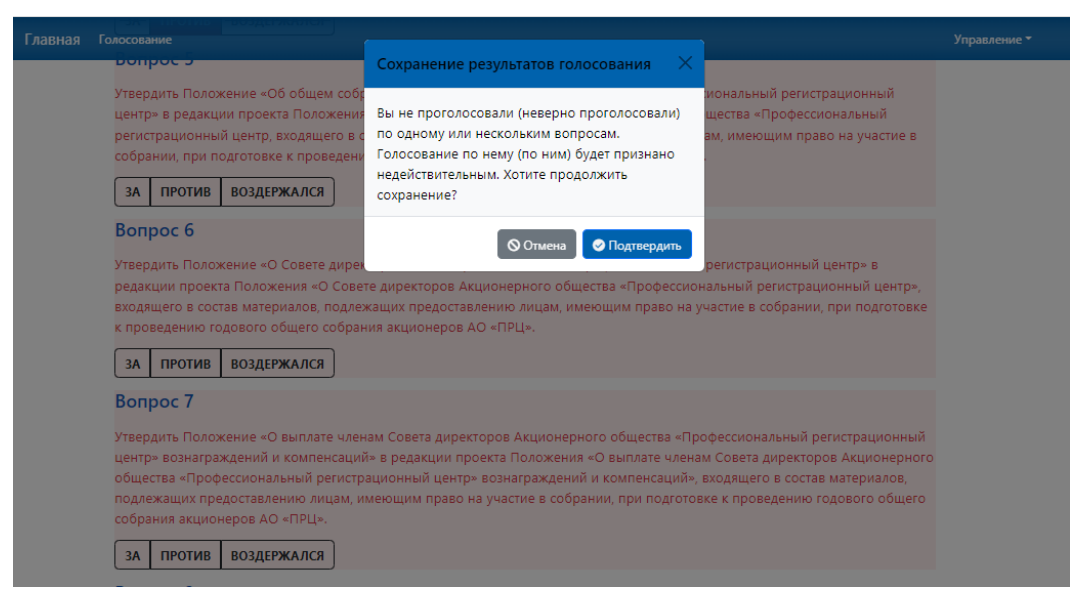

Для внесения соответствующих дополнений/корректировок/изменений необходимо нажать кнопку Отмена и перейти к вопросу требующему доработки.

По итогам внесения всех изменений и подтверждения голосования необходимо нажать кнопку *Сохранить.*

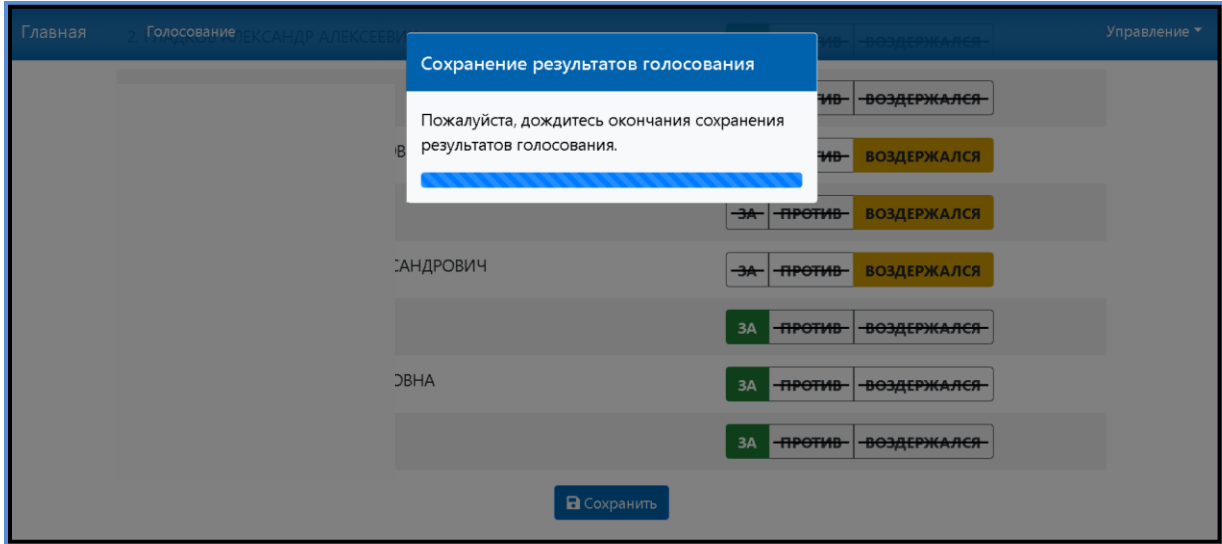

### **5. ПОРЯДОК ПОДПИСАНИЯ ДОКУМЕНТОВ ЭЛЕКТРОННОЙ ПОДПИСЬЮ**

Электронные документы, формируемые с использованием сервиса ЭлГол с целью придания им юридической значимости, могут быть подписаны, как простой электронной подписью (ПЭП) (кроме раздела «Инвестиции»), так и с использованием действующей квалифицированной электронной подписи (КЭП)\*.

\**Для осуществления процедуры подписания электронных документов с использованием КЭП, Пользователю необходимо получить сертификат ключа проверки квалифицированной электронной подписи (КЭП) в соответствии с требованиями Регламента Уполномоченной организации по выпуску и управлению квалифицированными сертификатами ключей проверки электронной подписи Пользователей Удостоверяющего центра (Регламент УО).*

# **5.1. УСТАНОВКА И НАСТРОЙКА ПОЛЬЗОВАТЕЛЕМ МОБИЛЬНОГО ПРИЛОЖЕНИЯ MYDSS ДЛЯ КЭП**

**Для подписания электронных документов** квалифицированной электронной подписью, необходимо установить из репозитория App Store/Google Play на своё мобильное устройство «Мобильное приложение MyDSS» и с помощью полученных в соответствии с Регламентом УО «Информации о регистрации Пользователя в Сервисе электронной подписи», содержащей логин, пароль и QR-код, активировать данный модуль аутентификации.

Для корректной работы приложения myDSS необходимо устройство под управлением операционной системы Google Android версии 4.0 и новее, или Apple iOS версии 8.0 и новее на котором необходимо осуществить следующие действия:

- На мобильном устройстве открыть приложение «**APP Store**»/ «**Play Маркет**»;
- В строке поиска набрать «mydss» и нажать кнопку поиска;
- В результатах поиска найти приложение «myDSS 2.0»;
- Нажать на кнопку «Загрузить» и по завершению этапа закрузки нажать «Открыть»;
- В открывшемся окне Приложение запросит разрешение на отправку уведомлений нажать кнопку «Разрешить».
- После завершения установки на экране мобильного устройства появится значок установленного приложения.
- Далее необходимо запустить на мобильном устройстве приложение myDSS.

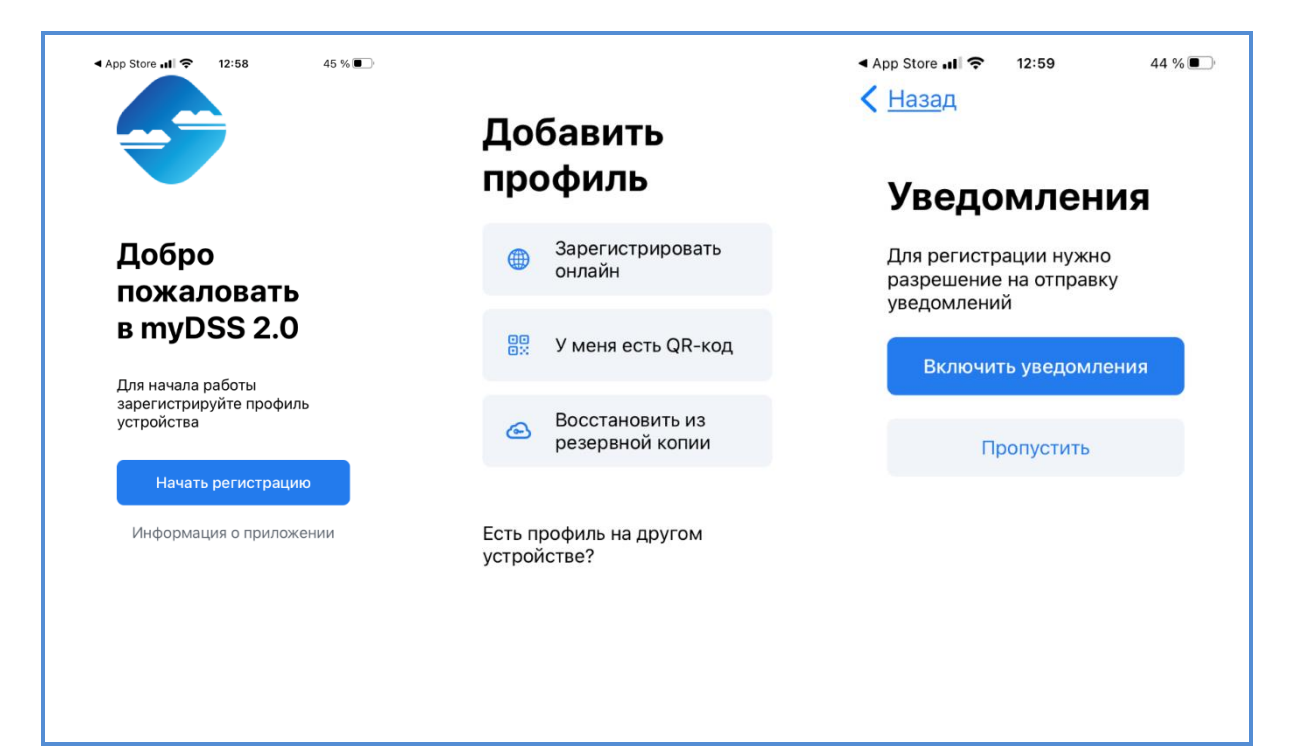

Необходимо навести камеру мобильного устройства на QR-код, предоставленный Оператором УЦ в бланке «Информация о регистрации Пользователя в Удостоверяющем центре.

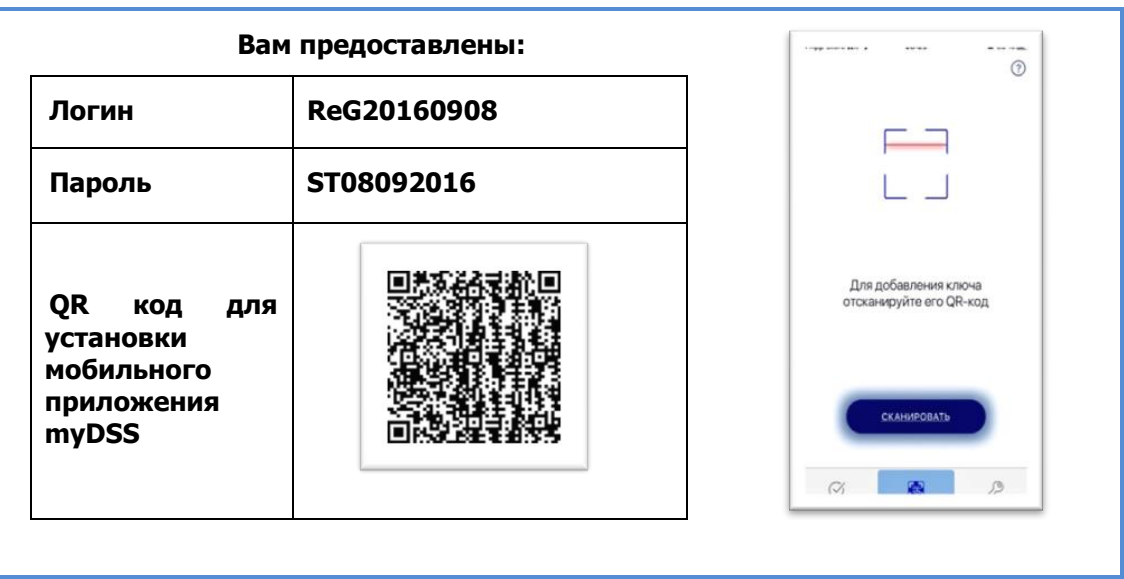

Мобильное устройство распознает QR-код и предложит ввести код активации, который был сформирован и направлен Оператором УЦ на адрес электронной почты, указанный в Заявлении на регистрацию Пользователя в Реестре Удостоверяющего центра

В открывшемся окне следует задать имя Ключу и ввести пароль.

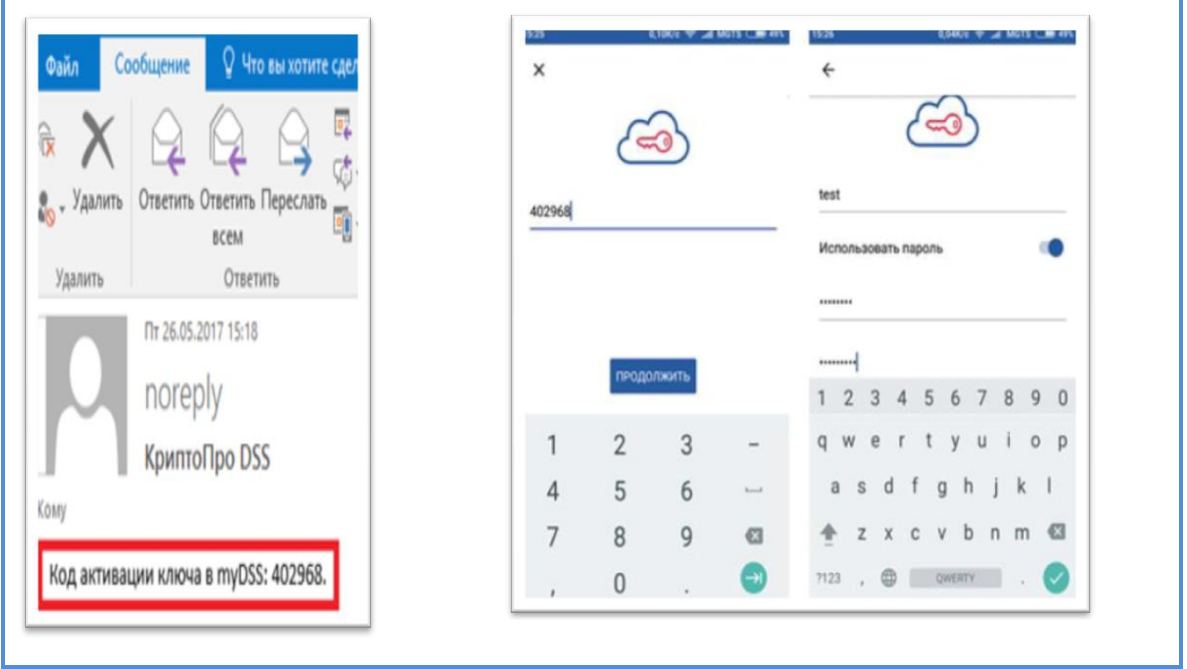

Установка приложения и регистрация завершена.

# **5.2. ПОДПИСАНИЕ ДОКУМЕНТОВ КВАЛИФИЦИРОВАННОЙ ЭЛЕКТРОННОЙ ПОДПИСЬЮ**

Подписание сформированных электронных документов квалифицированной электронной подписью, Пользователем, являющимся владельцем Сертификата ключа проверки электронной подписи, *осуществляется с помощью приложения myDSS.*

Переходим в приложение **myDSS** в котором автоматически отобразится уведомление о том, что есть операции, требующие подтверждения.

Осуществляем подтверждение операции **входа Пользователя в СЭП КриптоПро**.

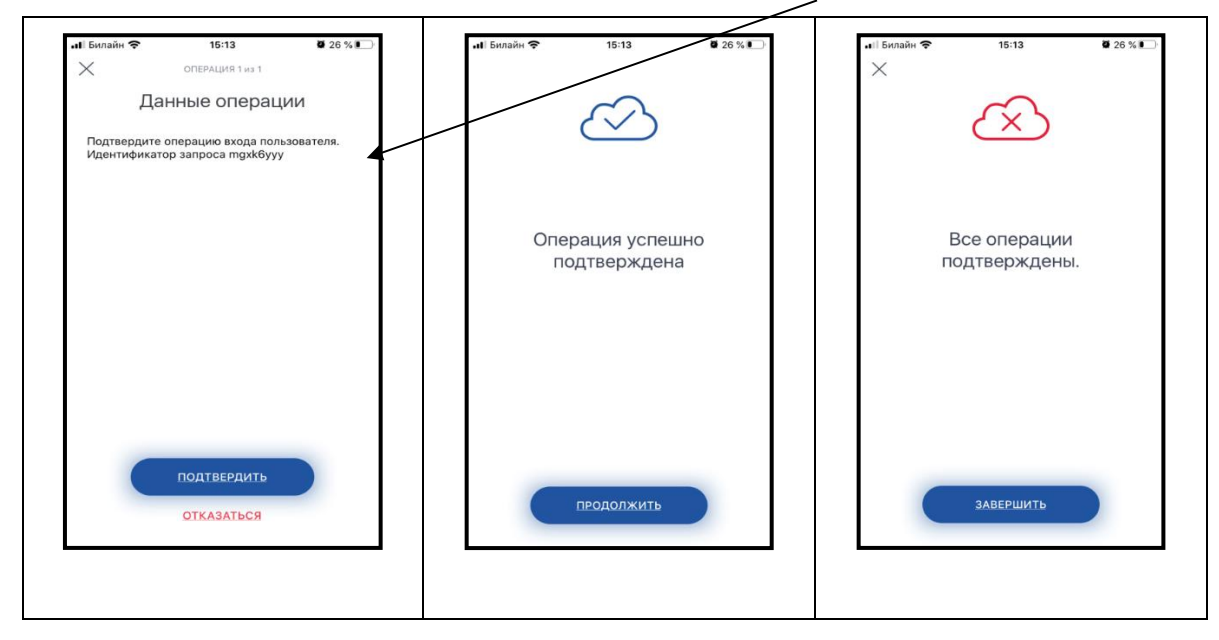

Для начала подтверждения операции нажать кнопку **Подтвердить**.

Затем поэтапно нажимаем кнопки **Продолжить** и **Завершить**.

В приложении автоматически отобразиться информация о необходимости начала подтверждения дальнейшей операции.

Необходимо нажать кнопку **Подтвердить**, ввести в открывшемся окне пароль Ключа проверки электронной подписи и нажать кнопку **Продолжить**.

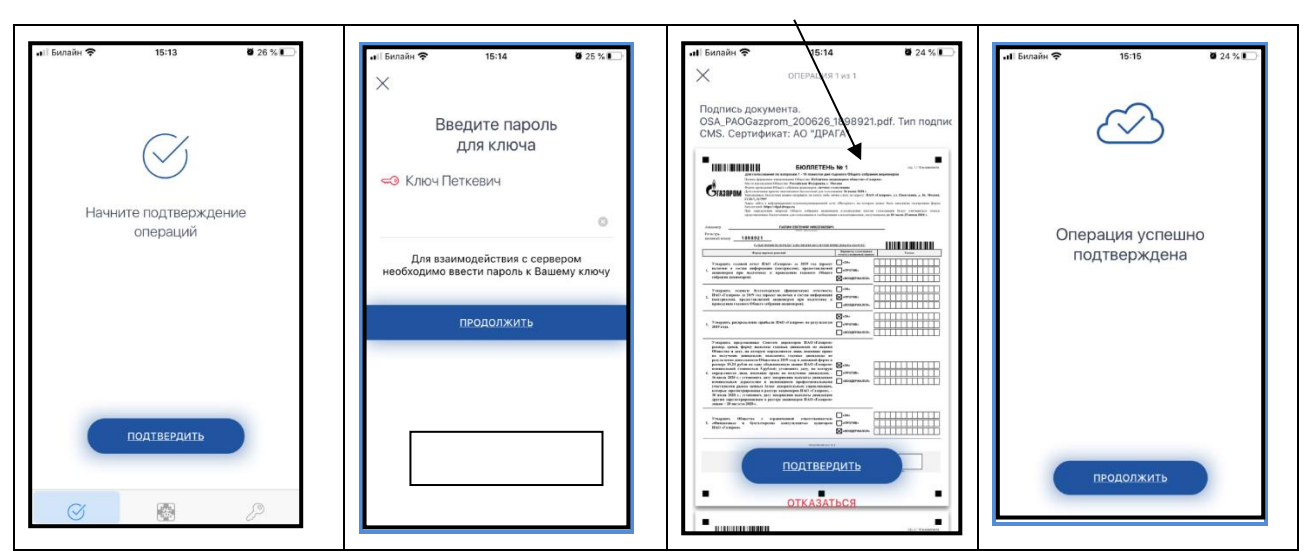

На экране *отразится наименования документа требующего подписания ЭП*.

Отразится информация об успешном подписании документа.

# **5.2. ПОДПИСАНИЕ ЭЛЕКТРОННЫХ ДОКУМЕНТОВ ПРОСТОЙ ЭЛЕКТРОННОЙ ПОДПИСЬЮ**

Подписание документов простой электронной подписью с использованием сервиса ЭлГол, осуществляется Пользователем путем ввода одноразового кода, полученного в виде SMS сообщения на мобильный номер телефона или адрес электронной почты Пользователя, указанные Пользователем при получении доступа к сервису ЭлГол.

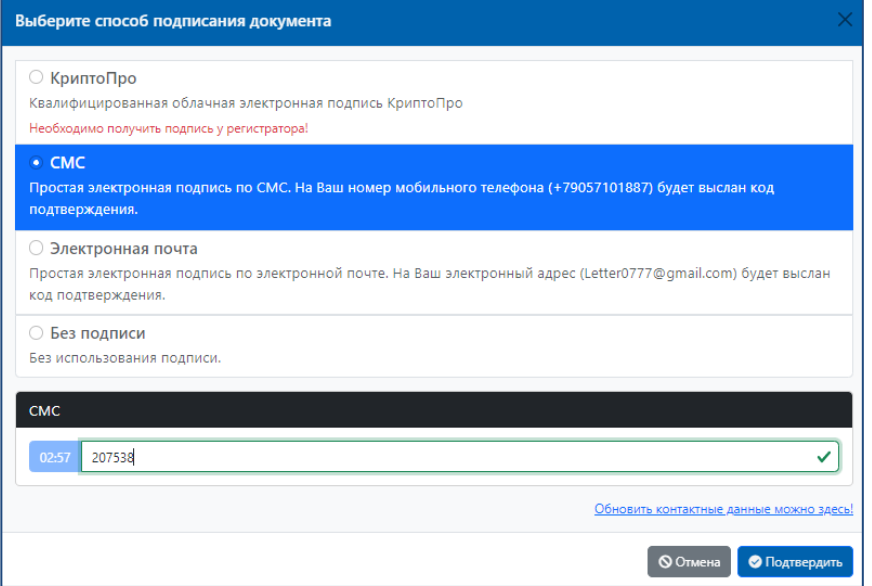

На странице личного кабинета Пользователя Сервиса ЭлГол отразится информация об успешном подписании бюллетеня.

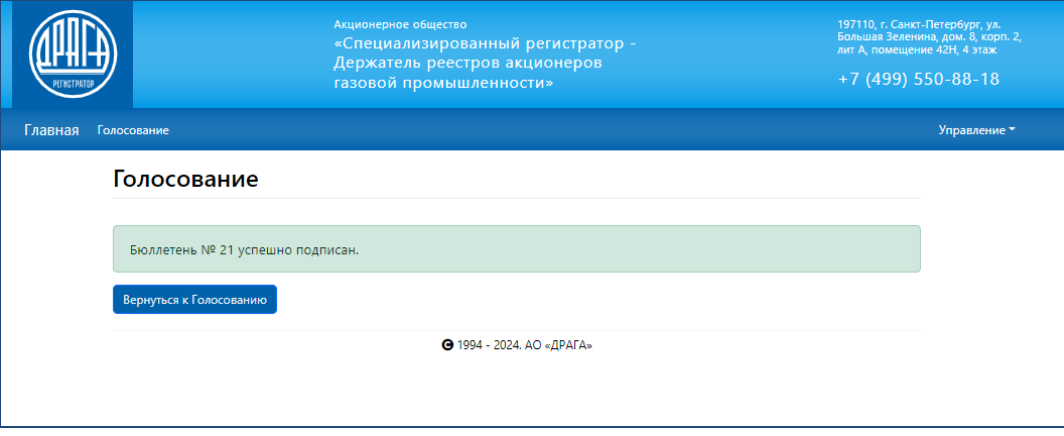

На странице **Голосование** отразится изменение статуса собрания на Проголосован и появятся бюллетени с результатами голосования в формате PDF и файл электронной подписи этого бюллетеня.

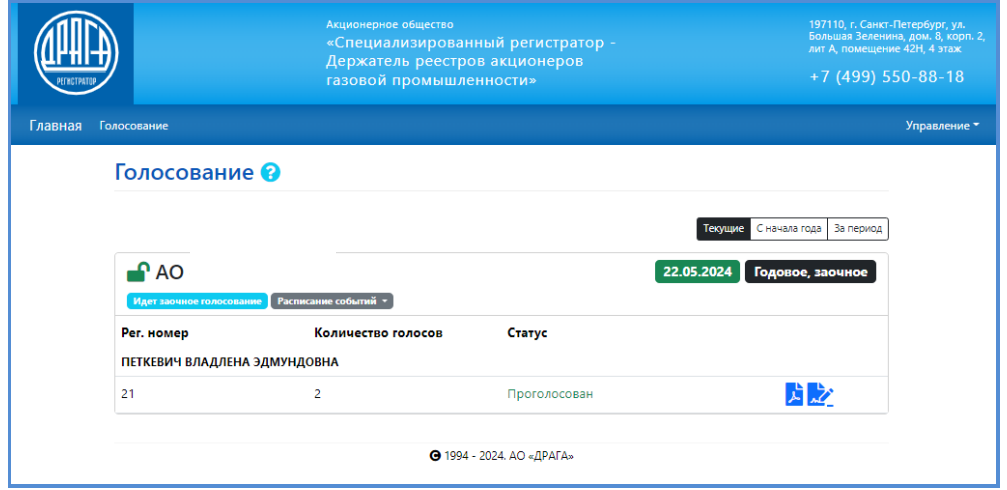